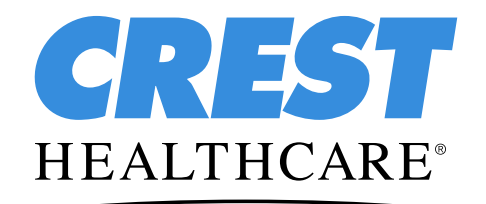

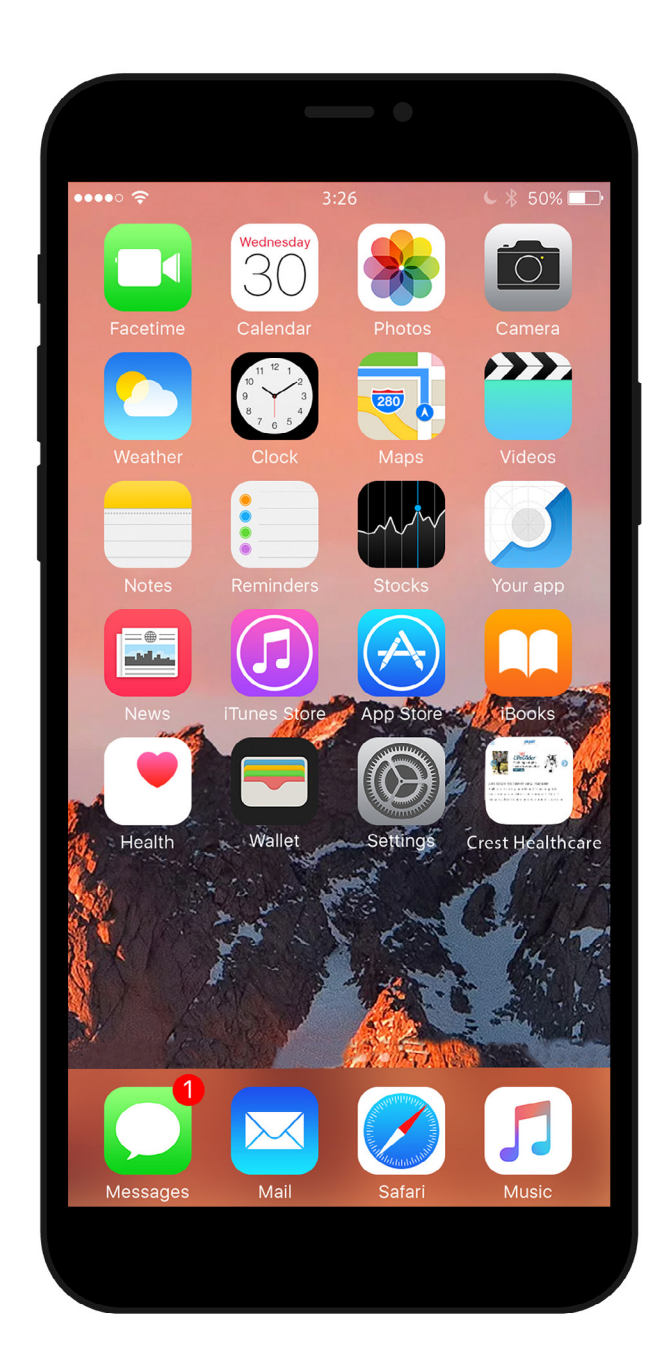

This step-by-step visual guide will assist you in adding the Crest Healthcare website as an icon on your Apple device.

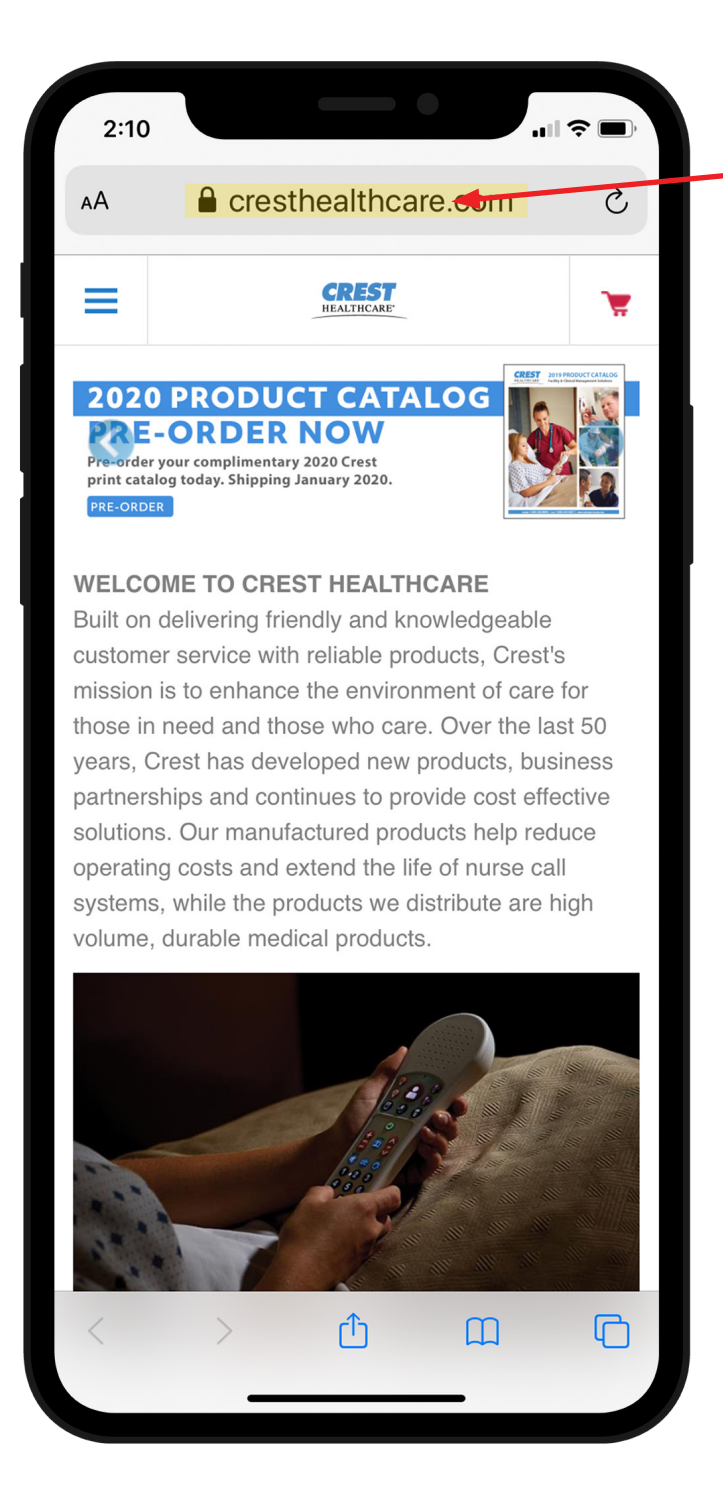

**Step One** Open your web browser and go to [www.cresthealthcare.com.](http://www.cresthealthcare.com)

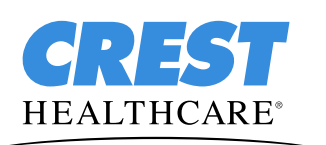

Crest Healthcare

[Phone: 800-328-8908 Fax: 800-369-9207](http://www.cresthealthcare.com) CrestHealthcare.com **Page 2 of 6**

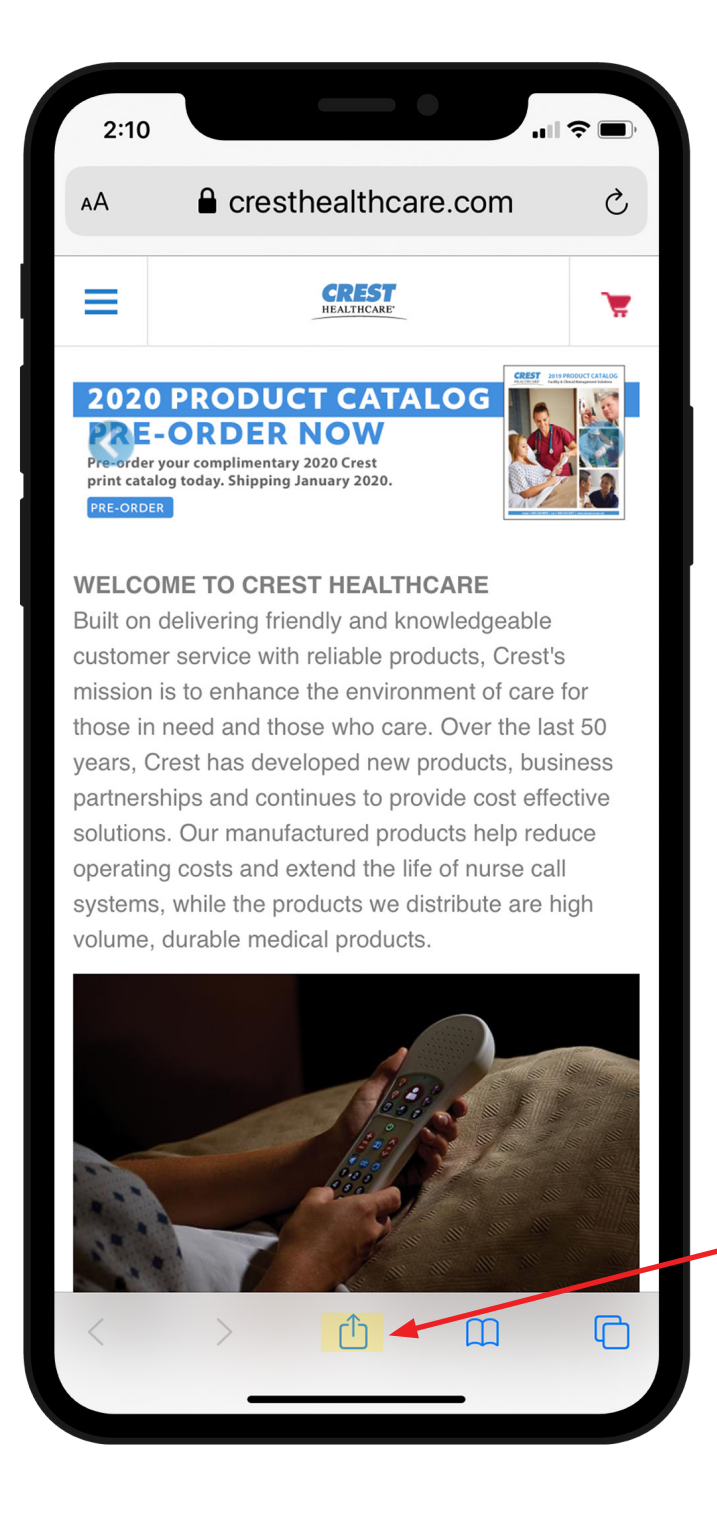

#### **Step Two**

Click the share icon on the bottom of the screen.

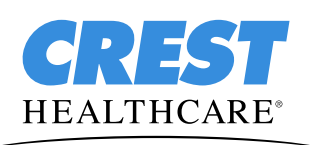

Crest Healthcare

Phone: 800-328-8908 Fax: 800-369-9207 CrestHealthcare.com **Page 3 of 6**

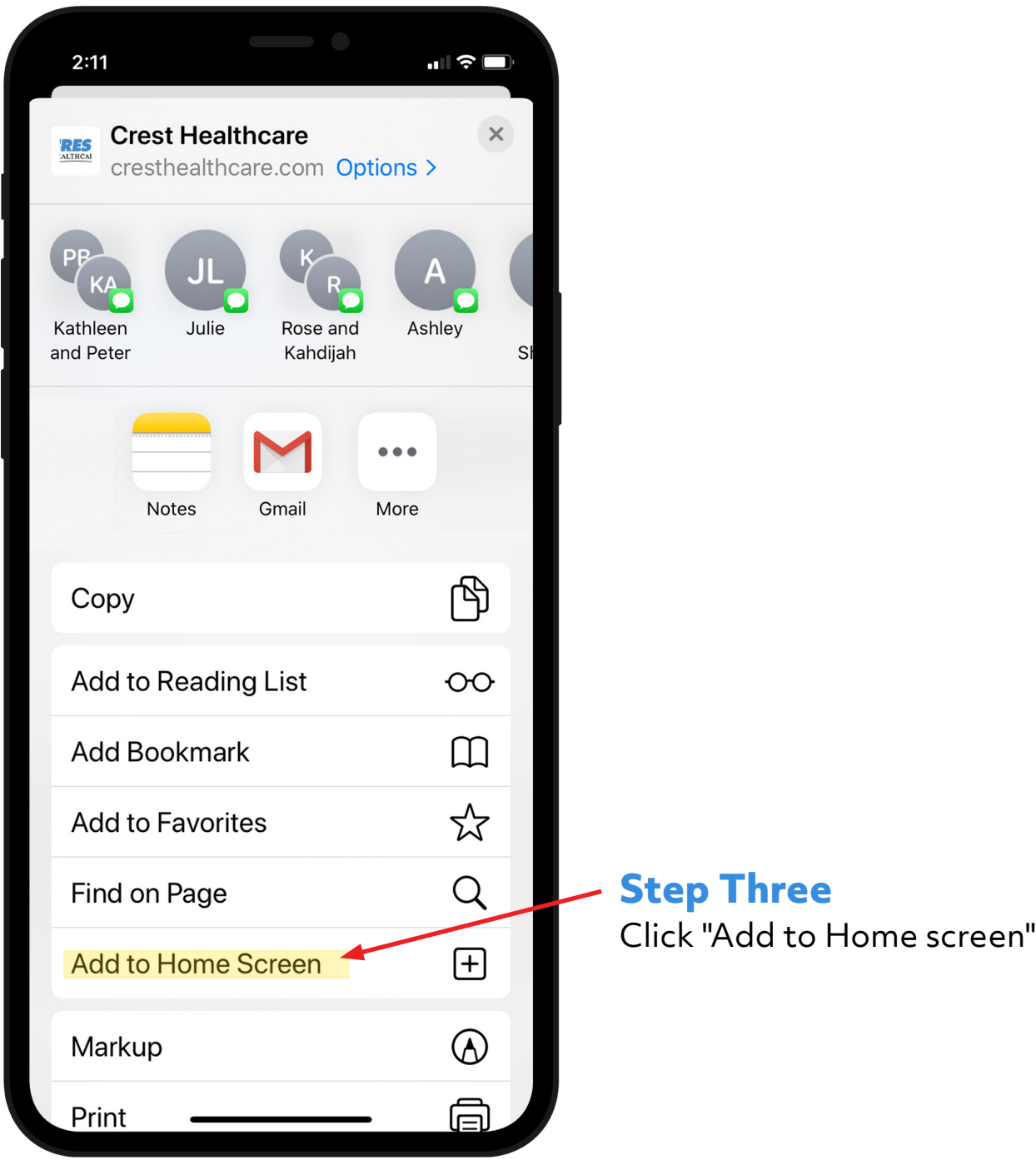

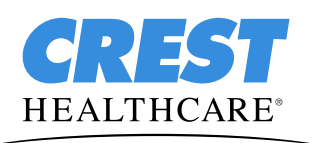

Crest Healthcare

Phone: 800-328-8908 Fax: 800-369-9207 CrestHealthcare.com **Page 4 of 6**

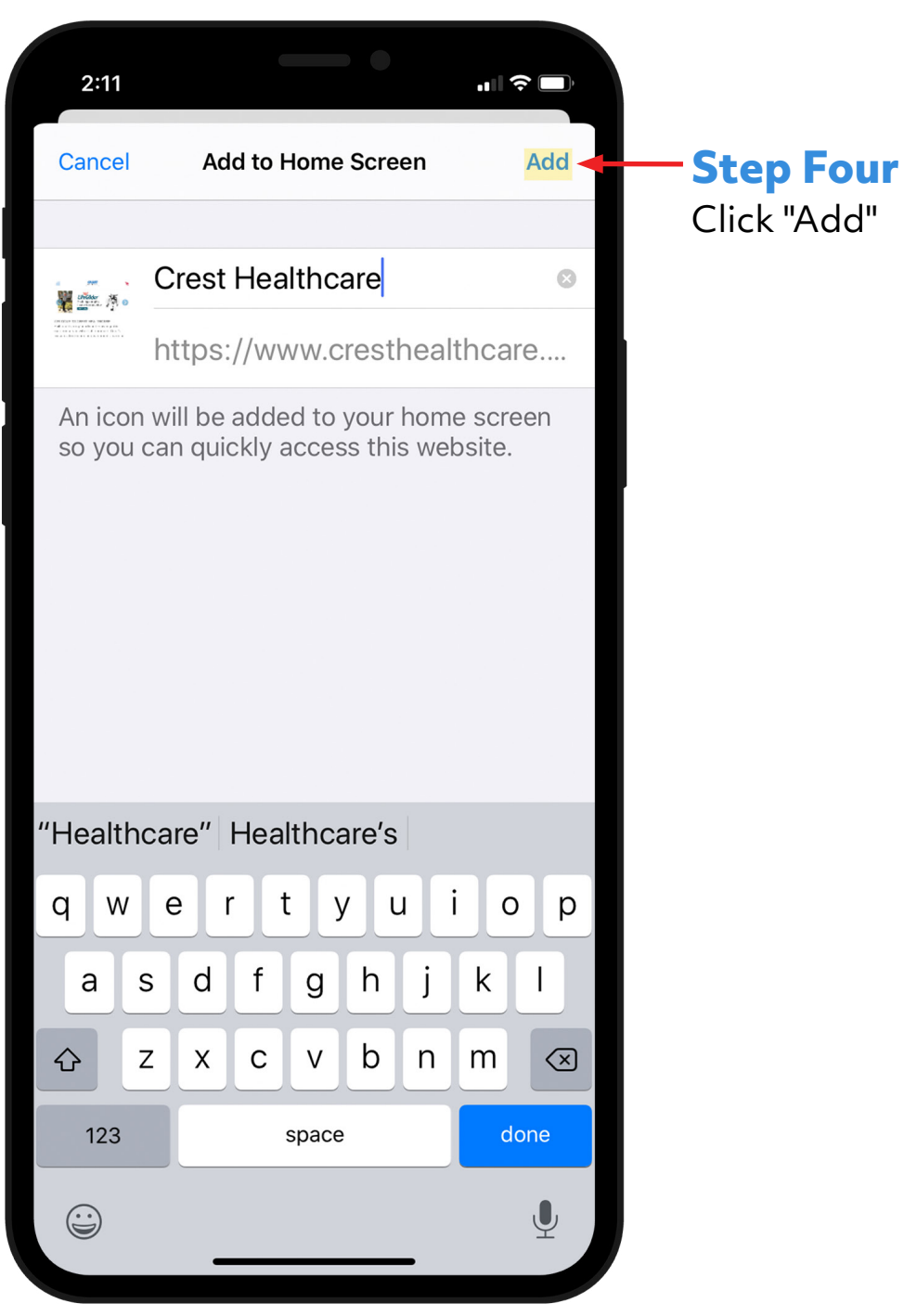

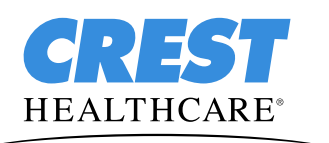

Crest Healthcare

Phone: 800-328-8908 Fax: 800-369-9207 CrestHealthcare.com **Page 5 of 6**

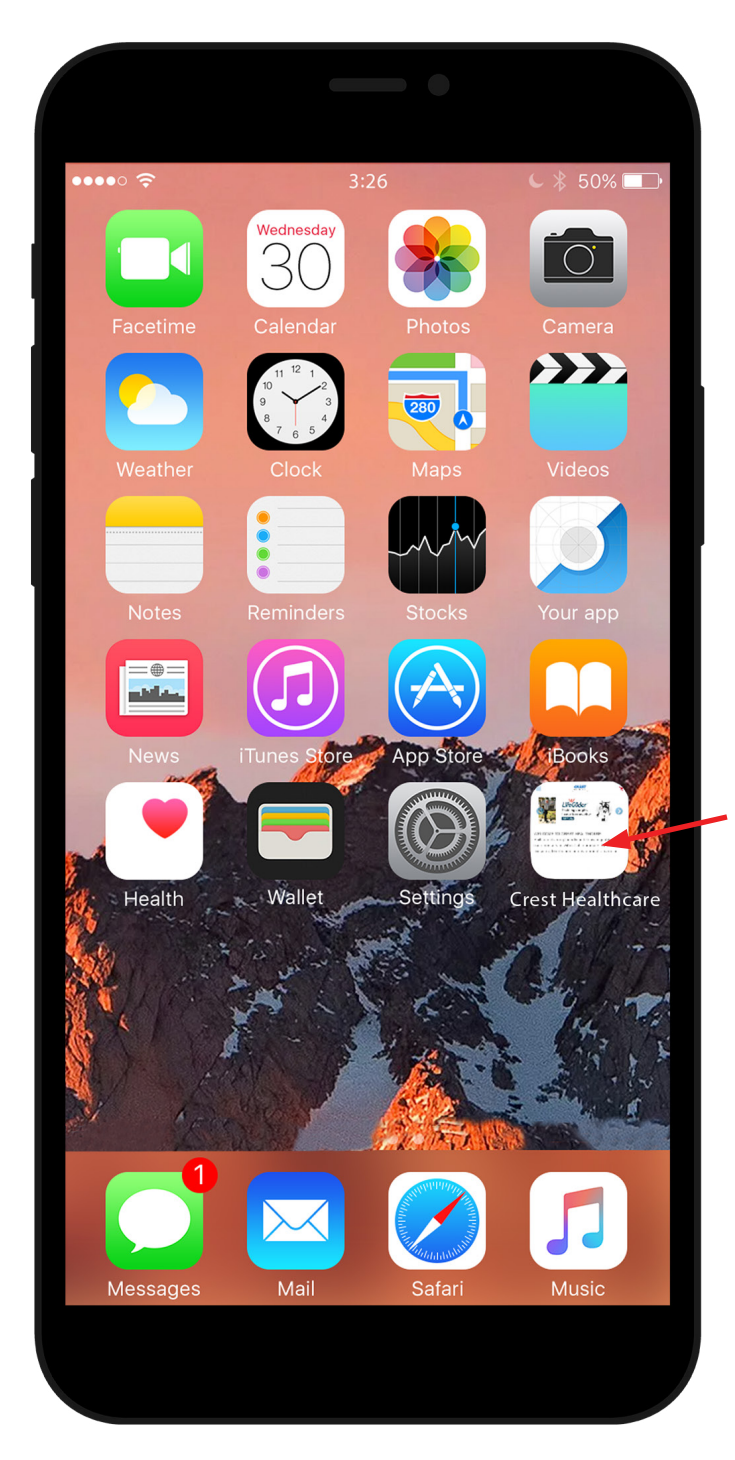

#### **Step Five**

Icon will appear on Home screen. Location will vary based on apps you have installed.

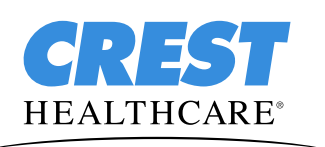

Crest Healthcare Phone: 800-328-8908 Fax: 800-369-9207 CrestHealthcare.com **Page 6 of 6**